# GDPTlab

User guide for GDPTlab - a Matlab GUI implementation of the General Defocusing Particle Tracking

> By Rune Barnkob and Massimiliano Rossi Bundeswehr University Munich, Germany

# 1 TABLE OF CONTENT

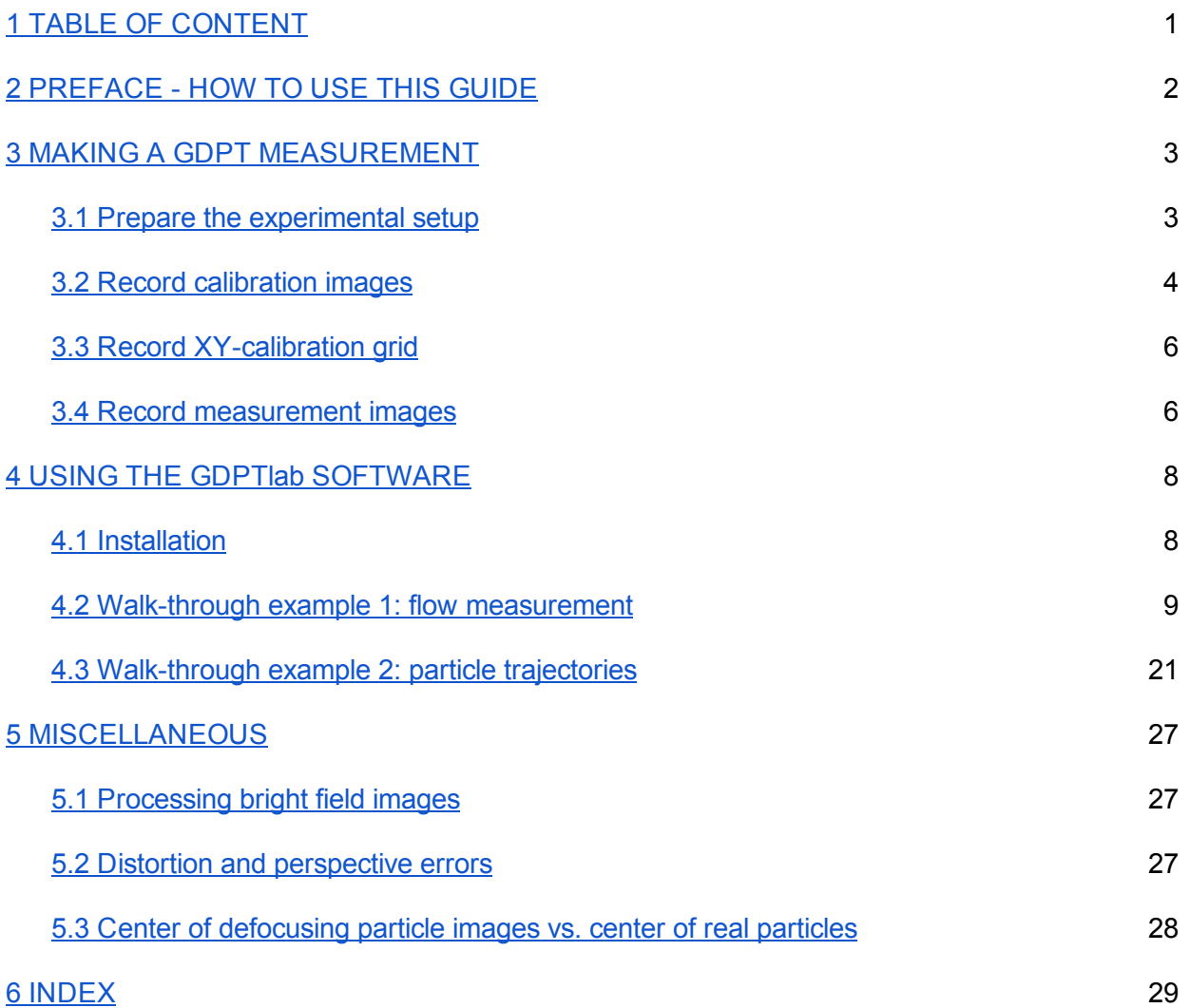

# 2 PREFACE HOW TO USE THIS GUIDE

This guide will teach you how to perform 3D particle tracking using the General Defocusing Particle Tracking (GDPT) method and GDPTlab, a GUI Matlab implementation of GDPT. If you are new to GDPT, you may want to start out reading some of the literature listed below. A brief introduction about hardware and procedures to correctly perform a GDPT measurements is provided in the following chapter "Making a GDPT measurement".

GDPT lab is explained through two walk-through examples. The best way to learn how to use it is to open Matlab, install the software, and go through the walk-through examples once. You will need 20-30 min to complete each of them and that should be enough for being able to use the software by your own. If you need to revise a certain procedure, you can go back to the specific section where the topic is treated (e.g. calibration or time-series measurement) through the Index. Note that going through the Walk-through Example 1 is a prerequisite for going through Walk-through Example 2.

If you have any problem, please read the guide one more time. If the problem persists, please contact us at [barnkob@unibw.de](mailto:barnkob@unibw.de) and [massimiliano.rossi@unibw.de](mailto:massimiliano.rossi@unibw.de) . Also, please let us know if you have ideas for improving the GDPTlab software as well as this guide.

Enjoy 3D particle tracking!

#### **References**

#### About GDPT:

R. Barnkob, C. J. Kähler, and M. Rossi, *General Defocusing Particle Tracking*, Lab on a Chip 15, 3556-3560 (2015)

#### Further readings:

Details on the optimization of an astigmatic defocusing system using a cylindrical lens: M. Rossi and C. J. Kähler, *Optimization of astigmatic particle tracking velocimeters*, Exp Fluids 55, 113 (2014)

Details on hardware specifications for a micro-PIV system (useful info for GDPT measurements):

R. Lindken, M. Rossi, S. Große, and Jerry Westerweel, *Micro-particle image velocimetry (µPIV): recent developments, applications, and guidelines, Lab on a Chip 9, 2551-2567 (2009)* 

More information on defocusing and refraction index effects: M. Rossi, R. Segura, C. Cierpka, and C. J. Kähler, *On the effect of particle image intensity and image*

*preprocessing* on the depth of correlation in micro-PIV, Exp Fluids 52, 1063-1075 (2012)

# 3 MAKING A GDPT MEASUREMENT

#### 3.1 Prepare the experimental setup

The basic equipment needed for a GDPT measurement consists of four main elements: (1) an objective lens, (2) an illumination source, (3) a digital camera, and (4) tracer particles. If you have a digital microscope system, you probably have the first three components already. Different configurations, for instance using standard camera objectives and external illumination, are of course possible as well.

- Objective lens. The objective lens determines the size of your measurement volume. The field of view (FOV) of the lens determines the size of the measurement volume in the directions perpendicular to the viewing axis, while the depth of field (DOF) of the lens determines the size of the measurement volume in the view direction. In particular, the measurement depth corresponds to the area in which clear defocused particle images can be taken (not too big, not too dim). Additional optical elements, such as a cylindrical lens, can be added to manipulate the defocusing images to obtain more reliable results (see Walking-through Example 2).
- Illumination source. The illumination source must provide a uniform and strong illumination of the measurement volume. In an epifluorescent microscope setup the measurement volume is directly illuminated through the objective lens (see Figure 1). Continuous or pulsed lasers, properly expanded, in combination with fluorescent particles give normally good results (see Lindken et al. 2009 for more details), but standard microscope light sources in combination with filters works well too.
- Digital camera. In principle any digital camera can be used for GDPT measurements. The most important features to take into accounts are:
	- $\circ$  Frame-rate. It must be large enough to properly resolve your flow. For fast flows PIV cameras (double-frame) in combination with pulsed laser are normally used.
	- $\circ$  Sensitivity. It is important to have a good signal with short exposure time. If the exposure time is too long, fast particles will produce streaks and cannot be used for the evaluation.
	- $\circ$  Resolution. The size of the pixel sensor must be taken into account to have the proper magnification and resolution. In particular, the particle images should have a minimum diameter not below 4-5 pixels.
	- $\circ$  If the camera is operated using rolling shutter (CMOS sensors), particle images could be distorted at large velocities. Use global shutter to avoid this problem.
- Tracer particles. Best results are obtained with monodispersed spherical particles. For microscopic applications, fluorescent particles in combination with an epifluorescent microscope are recommended to reduce background noise and reflections. The size of the particles depends mostly on the application. Also, for optimal results, the particle diameter should be smaller than the DOF of the lens. Note also that the particle concentration cannot be to high to avoid too many overlapping particles in the image.

NOTE: The GDPTlab software works only with dark field images, that means: dark background, bright particle images. This is typically obtained using epi-fluorescent systems or dark field microscopes. Bright field images (bright background, dark particles) cannot be processed directly by GDPTlab and must be first inverted with an image pre-processing software. See section "Processing bright field images" for more information.

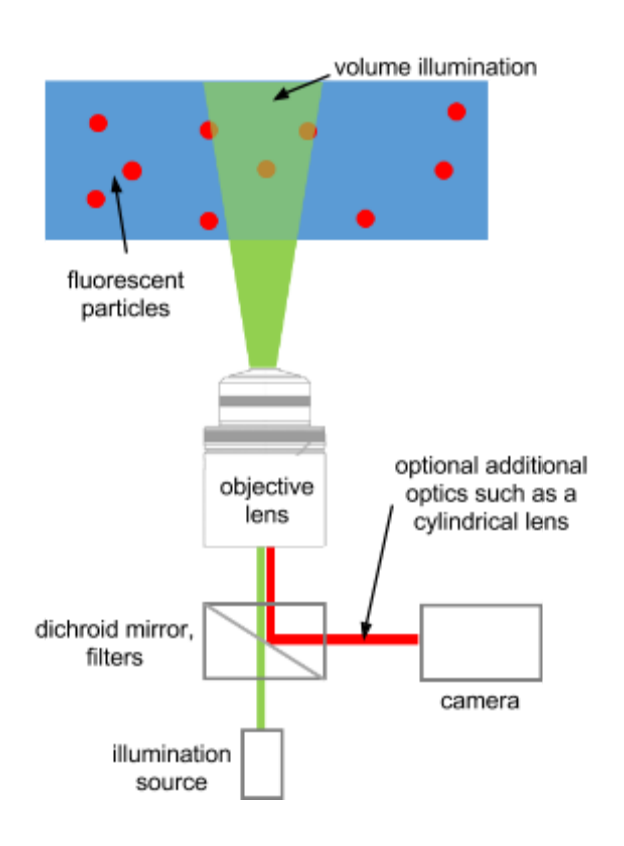

Figure 1: Example of an epi-fluorescent microscope setup with illumination through the objective lens and use of fluorescent tracer particles. The GDPT method is not limited to this type of experimental setups but can works also on systems using e.g. bright field imaging.

# 3.2 Record calibration images

Once your experimental setup is ready, the first step is to take a set of reference images. This will provide the look-up table between defocused particle images and depth positions that will be used by the software for the 3D particle tracking.

To record the calibration images:

- Make sure that you use the same setup that you will use for the experiment (lens, illumination, camera, particles, fluid, window/optical access).
- Make sure that the tracer particles are not moving in the depth direction. In most cases this can be achieved by waiting until the particles sink to the bottom or float to the top of the channel, or looking at particles attached to the wall.
- Find a position in which some particles are present in the FOV but they are sufficiently separated so that they do not overlap (see the walk-through examples).
- Move the objective lens (or the particles) with constant steps along the depth of the measurement volume and take one image of the particles at each step as shown in Fig. 2. If using a microscope with a motorized focus this can normally be done automatically in few minutes. Make sure that:
	- You include the whole depth of the measurement volume.
	- $\circ$  You begin from a starting position (Z = 0) and you finish to a final position with incremental steps of fixed length (e.g. from 0 to 100  $\mu$ m, with steps of 1  $\mu$ m).
	- $\circ$  Note down if the starting position (Z = 0) corresponds to the bottom or the top of you measurement volume.
	- $\circ$  Think carefully about how the Z-axis will be oriented in your measurements. This depends on your setup (inverted or upright microscope) and you calibration approach. That Z axis orientation between the calibration and measurement will be inverse for instance in the example shown in Figure 2.

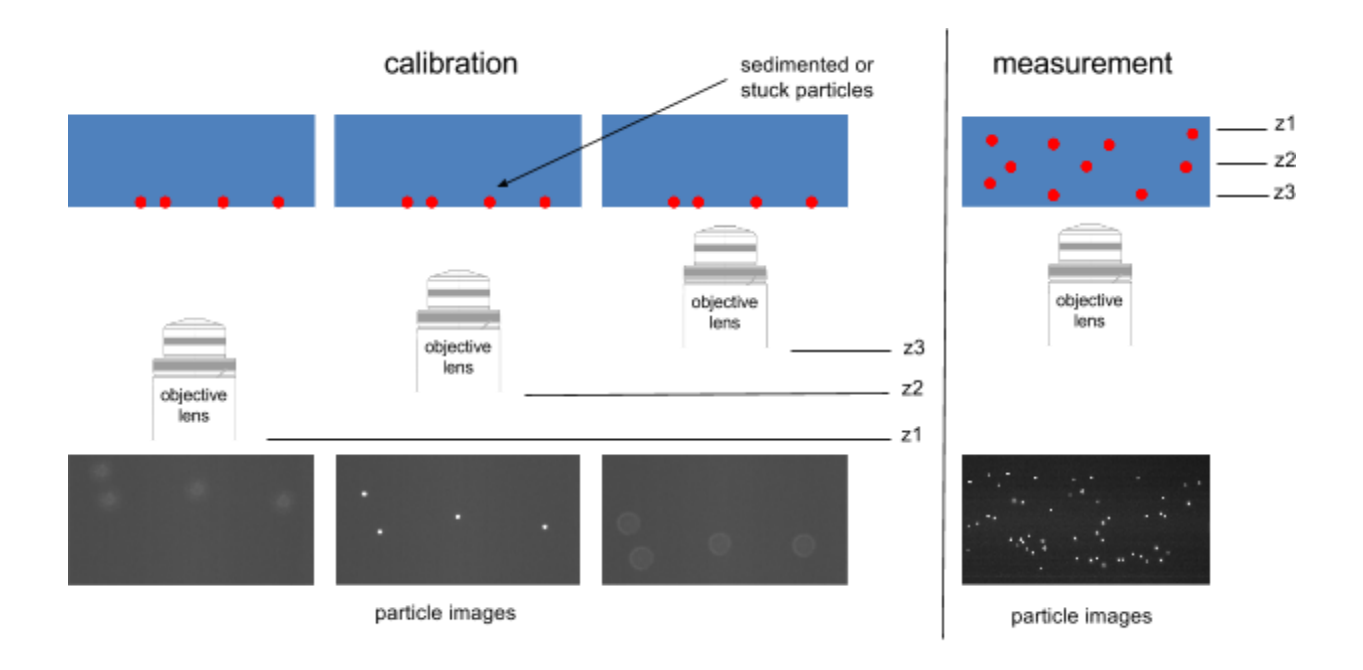

Figure 2: Sketch of recording a set of calibration images for the GDPT analysis. The microscope objective is moved to different Z-positions ( $z1$ ,  $z2$ ,  $z3$ , etc.), while images of particles (at a fixed-depth position) are recorded.

NOTE: You must be careful if changes of refractive index between the immersion medium of the lens,  $n_{\text{lens}}$  (usually air) and the one of the working fluid,  $n_{\text{fluid}}$  (often water) are present. In this case, a correction factor equal to  $n_{\text{\tiny fluid}}/n_{\text{\tiny lens}}$  must be used to account for that. The reason is that during the calibration the lens is moving in the immersion fluid and the particles are fixed, whereas during the experiments the particles are moving in the working fluid and the lens is fixed. For example, using lens immersed in air and particles in water, and a step of 1 µm in the calibration will correspond to 1.33 µm during the measurements. See the walk-through examples for more information and reference Rossi et al. 2012.

# 3.3 Record XY-calibration grid

To obtain the XY-displacements in physical values, you need to convert your image pixel dimensions to real units, e.g. micrometers. This is done by acquiring an experimental image of an object of well-known physical size, e.g. a 100-um-pitch calibration grid as shown in the figure to the right.

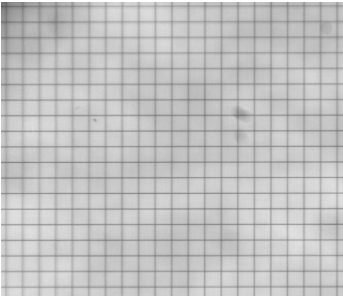

NOTE: The current version of the GDPTlab software is not able to account for perspective errors or distortions. If you are using large magnification lenses ( $M > 5-10$ ) with small DOF this is probably not an issue for you (the calibration grid looks like the above figure). For different lenses, the change in magnification across the measurement depth can vary significantly and must be corrected. See section "Distortion and perspective errors" for more information.

# 3.4 Record measurement images

Once you have recorded your set of calibration images for the depth determination and a calibration grid (or similar) for the in-plane *xy*-scaling, you are ready to record the actual measurement images for the 3D particle tracking.

To record the measurement images:

- Make sure that you use the same setup that you used for obtaining the calibration images (lens, illumination, camera, particles, fluid, window/optical access).
- Make sure that the objective is in the right position for your measurement: you can measure only particle images which are included in the recorded calibration images.
- Be sure to use low enough camera exposure or illumination times (in case of pulsed illumination) to avoid particle image streaks. The illumination power (together with optics and the observed system) sets a lower limit to the exposure time needed to obtain images with appropriate signal-to-noise ratio. Again, the exposure time sets an upper limit to the particle velocities in order to avoid particle image streaks.
- Be aware of limitations on particle velocities when using cameras in rolling shutter mode, where the image pixels are not read-off simultaneously. Ideally: do not use the rolling shutter mode.

NOTE: You do not need to repeat the calibration for each experiment as long as experimental conditions do not change!

# 4 USING THE GDPTlab SOFTWARE

#### 4.1 Installation

The GDPTlab software package comes with a folder named "GDPTlab\_code" containing the program and a folder named "GDPTlab\_examples" containing the walk-through examples. To install the program you need first a valid version of Matlab2014b or 2015a. The program has not been tested on earlier versions of Matlab.

To install the program:

- Copy the folder "GDPTlab\_code" in your computer.
- Add the path to Matlab main folder (e.g. for 2014a, Home -> Set Path -> Add Folder... -> Save).

To launch the program:

- Open Matlab.
- In the Command Window type "GDPTlab", press enter and the main panel will appear.

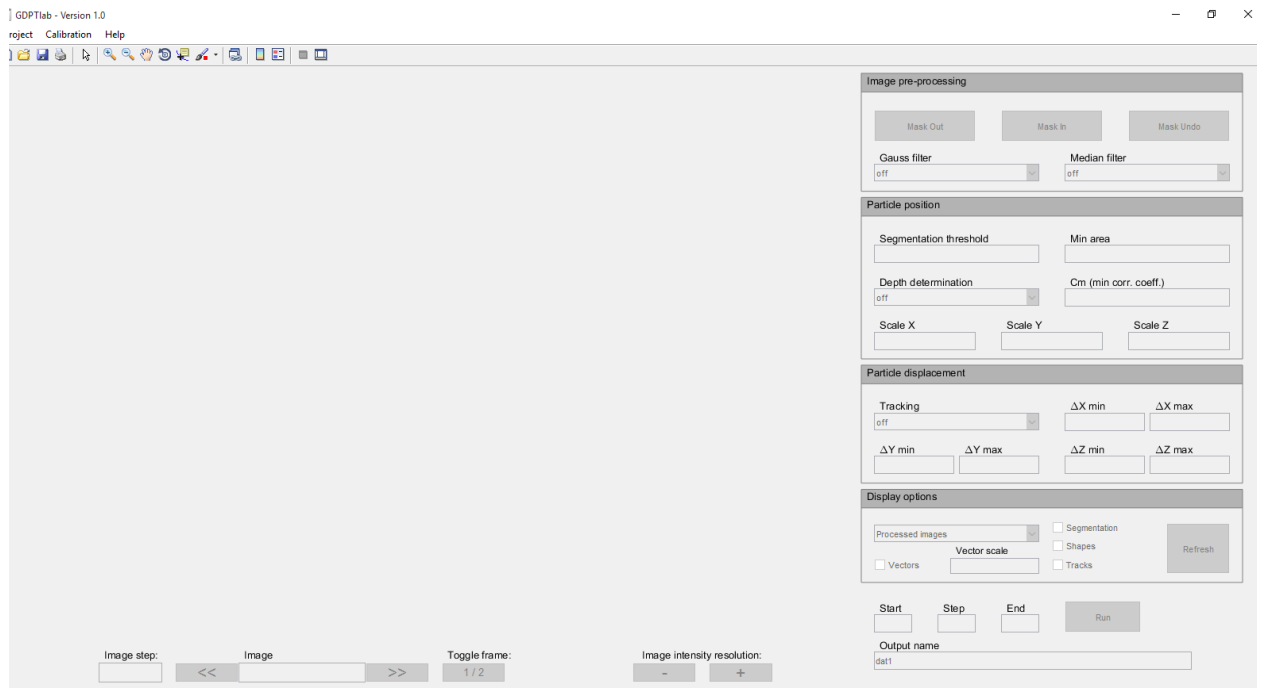

Now you are ready for your first walk-through example!

# 4.2 Walk-through example 1: flow measurement

#### Description of the experiment

The experiment used for the Walk-through Example 1 is described in details in Barnkob et al. 2015 (see reference in the preface). Here we study the Hagen-Poiseuille flow in a rectangular microchannel of cross-section 380  $\mu$ m X 100  $\mu$ m. The imaging setup is as sketched in Figure 1. The experimental images are recorded as double-frame images, with a time separation between the two frames of 30 µs (more information about double-frames or time-series recordings are provided in the information box at pag. 12). Tracer particles were 2 µm polystyrene spheres and the working fluid was water. The calibration images were taken with steps of 2 µm. The calibration grid had a pitch of 50 µm. The optics consists of a 20x microscope objective lens working in air.

#### Load your experimental images

- From the main menu go to "Project -> Load Images...".
- Select the folder "..\GDPTlab\_examples\WalkThroughExample1\Data\" .
- Select all the images (ctrl+a) and press open (note that only \*.tif images are supported).

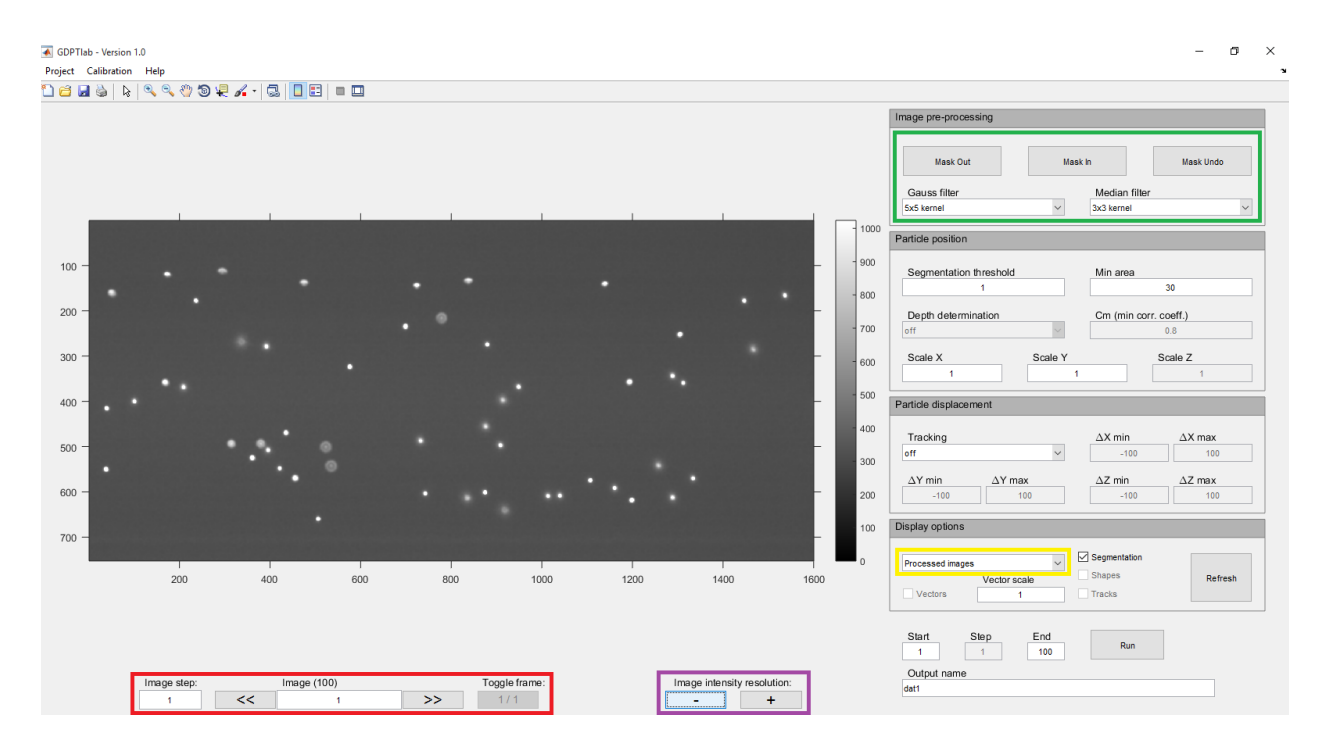

- $\bullet$  Use the intensity buttons ( $\overline{[1]}$ ) to adjust the contrast. You can see the pixel intensity counts on the scale bar on the right.
- $\bullet$  To move back and forth through the images you can use the navigation buttons ( $\overline{[1]}$ ). Note that the "Image step" is kept also during the "Run".

● Use the image processing tools ( $[]$ ) to mask out part of the picture and to apply smoothing filters. A mild smoothing is useful to remove Gaussian noise. Larger values of filters can worsen the measurements if features in the defocused images are smoothed out. For these measurements use the default values: Gauss Filter 5x5 and Median Filter 3x3.

DRILL: Play with the "Image pre-processing" buttons and see what happens. See the difference between processed and raw images using the menu ([]) in the "Display options". Before you proceed, make "Mask Undo", set the default values for the filters, and press "Refresh".

#### Find the particles using image segmentation

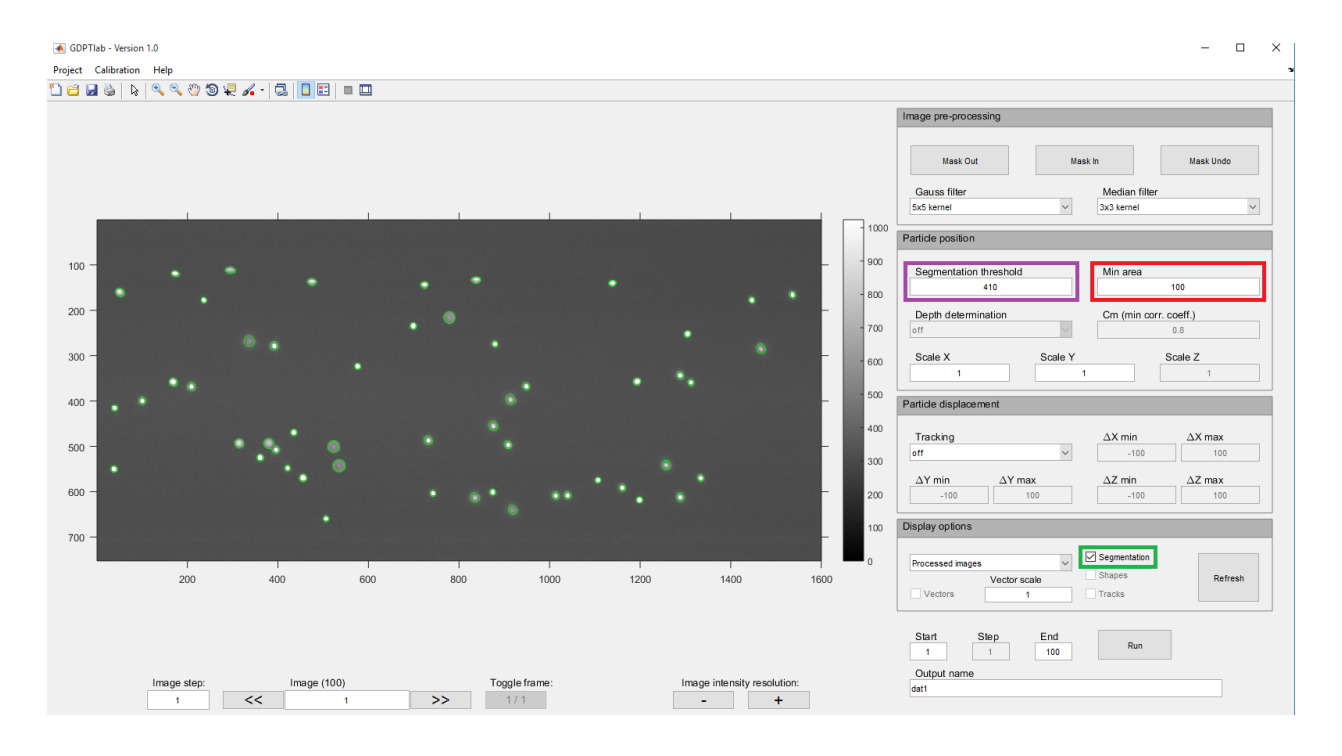

- Insert a segmentation threshold in the edit menu ( $\vert \vert$ ). The value should be slightly above the background mean value. For this experiment set the value at 410 counts.
- Insert a minimum area for the particle images in the edit menu  $(I)$ . This will save some time removing small object that cannot be particles. For this experiment set a value of 100 pixels.
- Press "Refresh" to see the results of the segmentation.

DRILL: Try different segmentation values and see what happens. Remember to press "Refresh" to update the results and keep the checkbox "Segmentation" ([]) ticked to see the results.

#### Create your calibration: load images

- From the main menu go to "Calibration -> Create Calibration...".
- Go to the folder "..\GDPTlab\_examples\WalkThroughExample1\Calibration\".
- Select all the images (ctrl+a) and press open (only \* tif images are supported).

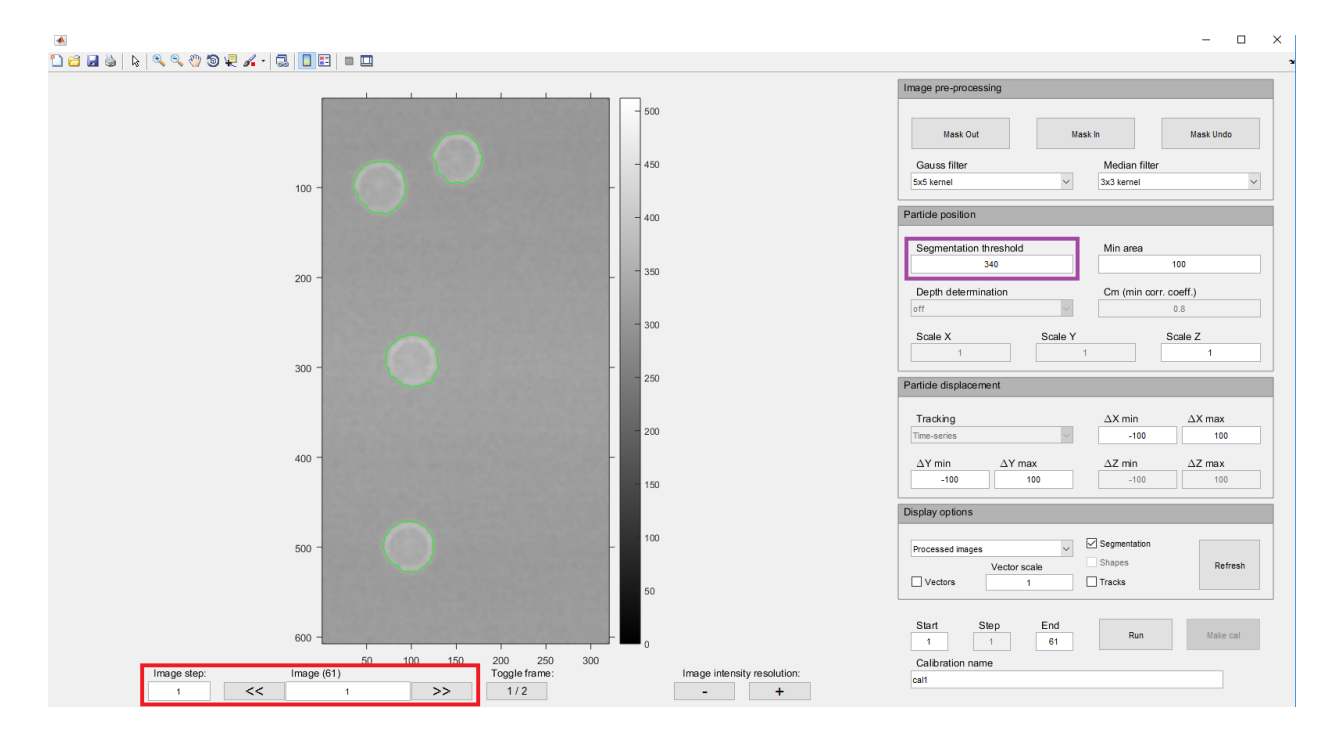

- The calibration panel will pop-up, which looks very similar to the main panel.
- As for the experimental images, you need to set proper segmentation values to find the particles ([]). In this case use a segmentation threshold of 340 counts and a minimum area of 100 pixels.
- Press "Refresh" to see the results.

NOTE: It can happen that experimental images and calibration images have different intensities therefore different segmentation values are needed. This is not a problem since the GDPT looks at the normalized shape of the images.

DRILL: Use the navigation buttons  $(\Pi)$  to go through the different images and see how they change. Remember that a calibration image set is an ordered sequence of defocused images at different depth positions, therefore the image numbers correspond to Z-positions. Click "Refresh" to see if the segmentation values work well for all the positions.

#### Create your calibration: make the calibration image stack

The calibration image stack consists of a single particle image for each depth position. This is created automatically by GDPTlab from a group of valid particles. A valid particle must be present in all the images, from the first to the last frame. Particle tracking (in the time-series configuration) is used to connect a given particle between frames. More information about the particle tracking schemes included in GDPTlab are in the following information box.

#### Particle tracking schemes in GDPTlab (Tracking drop-down Menu)

*Off* - Particle tracking is disabled. A "Run" provides only the position of the particles. The fields DX, DY, DZ, ID are all zeros. "Toggle frame" is disabled.

*Double-Frame* - This option assumes that you are using double frame images, as in PIV evaluations. The frames must be organized in a sequential structure: the odd frames are the first frames and the even frames are the second frames. For instance the first "double frame" corresponds to frames 12, the second one to frames 34, and so on. The "Image Step" can be set only as even integers. To see the second frame use "Toggle frame". The particle tracking is performed always between one odd frame and the subsequent even frame. This option cannot be used to produce particle trajectories and the ID field will be always 0.

Example1: If you have 10 frames and "Image Step" of 2, you will get 5 vector fields corresponding to 1-2, 3-4, 5-6, 7-8, and  $9-10$ .

Example2: If you have 10 frames and "Image Step" of 6, you will get 2 vector fields corresponding to 1-2, and 7-8.

*Time-Series* - This option makes a connected correlation between frames, e.g 1-2, 2-3, 3-4, and so on. You can use "Toggle frame" to move back and forth between the couple of frames currently selected. The "Image Step" can be set to any integer value. This option will produce also particle trajectories, noted in the ID field; a trajectory is created when a particle is recognized to be present in more than two consecutive frames and will get a tag (one integer for each trajectory) in the ID field.

Example1: If you have 10 frames and "Image Step" of 1, you will get 9 vector fields corresponding to 1-2, 2-3, 3-4, 4-5, 5-6, 6-7, 7-8, 8-9, and 9-10.

Example2: If you have 10 frames and "Image Step" of 3, you will get 3 vector fields corresponding to  $1-4$ ,  $4-7$ , and  $7-10$ .

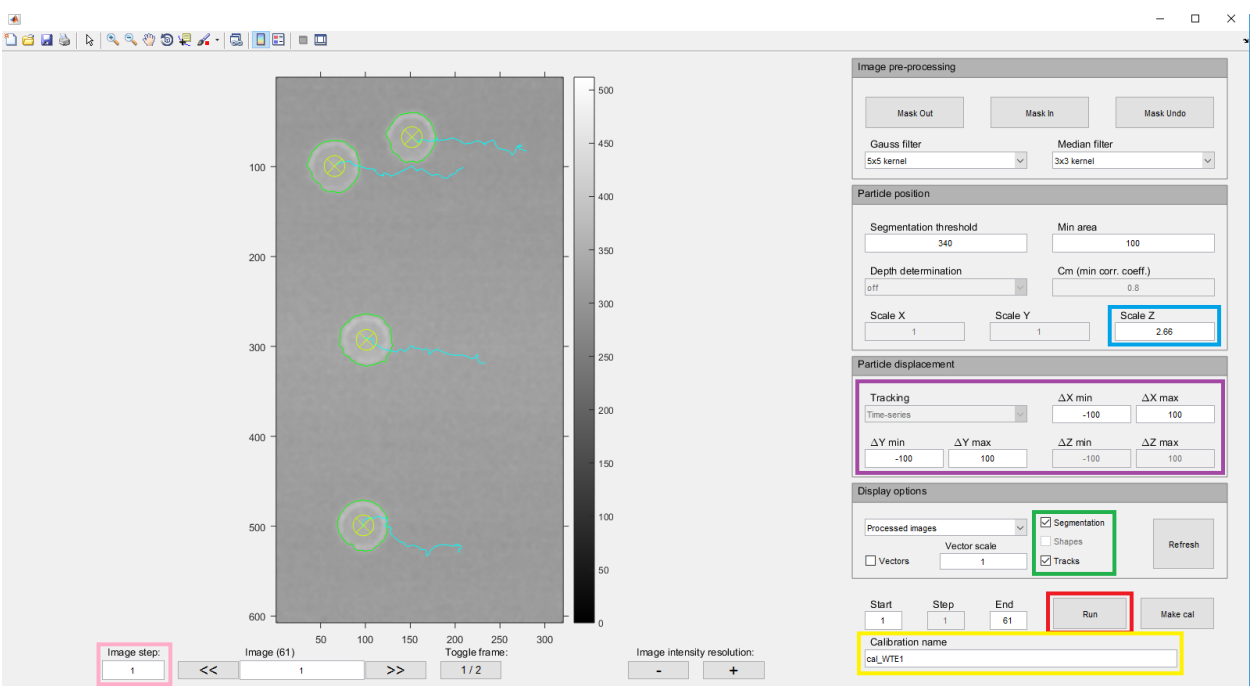

- Set the tracking options  $([])$ . The tracking mode is fixed on time-series. The max and min displacements DX and DY must be larger than the maximum displacement of the particle images from one frame to the other. Leave here the default values of  $+/-100$  pixels.
- Push "Run" ( $\Box$ ) to perform the particle tracking across all the images.
- Tick the "Segmentation" and "Tracks" checkboxes ( $\Box$ ). The cyan lines ("Tracks" box) show the path of one particle across all the images.
- Some of the particles are marked with a yellow crossed circle. These are the valid particles, i.e. the particles tracked in all the images. (If you did everything correctly, you should get all particles to be valid in this example!)
- After the "Run", if you have valid particles, the "Make cal" button is enabled.
- Give a new name to your calibration  $(1)$ , e.g. "cal WTE1".
- Before making the calibration, you have to set the "Scale Z" ([]). This is a very important step since you cannot change this value later on. Put here the distance between each frame multiplied by the refractive index factor (if needed). Write 2.66 µm for this case. Remember that the "Scale  $Z$ " is not affected for different image step ( $\overline{[1]}$ ).
- Create your calibration pressing "Make cal". In the question dialog choose "Take all".

After the processing has finished you should have a new variable in your Matlab workspace (cal\_WTE1) and a figure summarizing the results of your calibration as the following one:

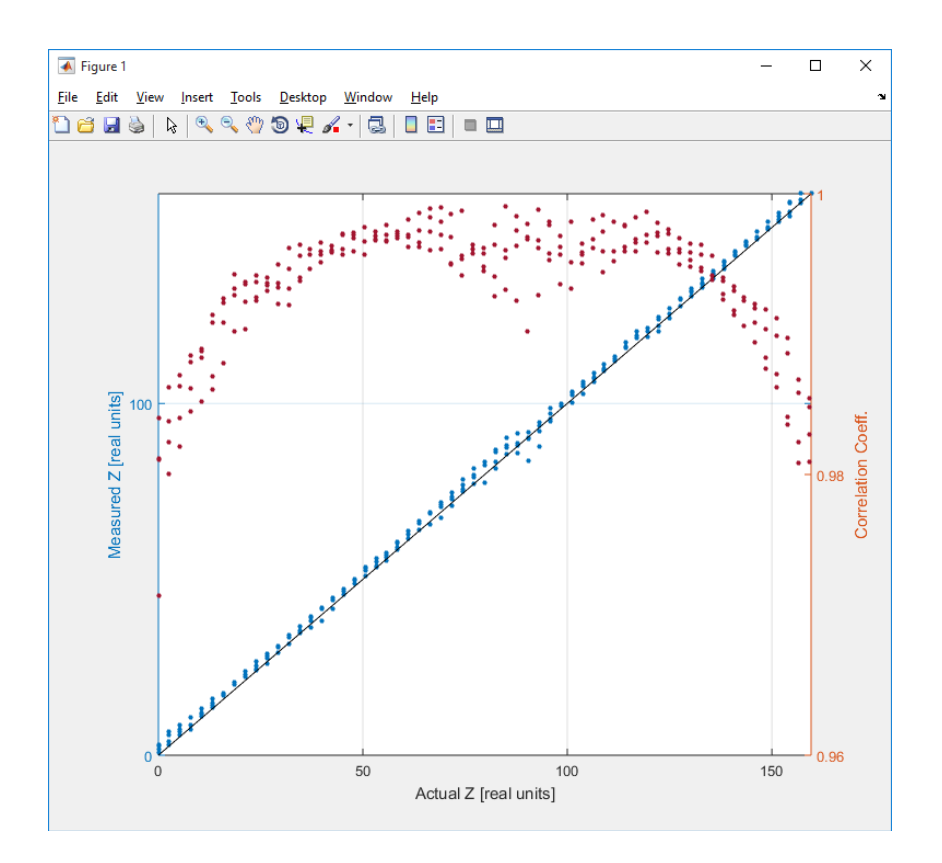

Basically, the calibration that you have created was used to measure the actual position of the particles present in the set of calibration images. The figure reports the measured *Z* position (blue, left Y-axis) with the corresponding correlation coefficient  $\bm{\mathit{C}}_{_{\textrm{m}}}$  (orange, right Y-axis) as a function of the actual *Z* position (known from the frame number multiplied by "Scale Z").

A perfect calibration would give the measured Z equal to the actual Z (black line) with a Cm of 1. If you did everything correctly, you should get a graph similar to the one in the above figure, which is pretty good (small deviation from the black line and Cm>0.98).

NOTE: You may have noticed that the particles are moving from frame to frame. In fact, the particles are lying on the bottom of the channel but are free to move in the XY-direction. This is not a problem for the calibration as long as they are not moving in the depth direction and stay within the FOV.

DRILL 1: Try to use a different skip  $\left(\prod\right)$  and see how the calibration looks like. DRILL 2: Select less particles and see what happens. After "Run" and "Make cal", choose in the question dialog "Select". Draw a polygon around one or two particles and double-click on the polygon to enter.

#### **Create xy-scaling**

In order to convert the XY-coordinates into real values, you need to create a convertion scale between image units and real units. This is done using a XY-calibration grid or another feature of known physical size. The software has an built-in function for obtaining the X- and Y-scaling, when using a calibration grid.

- From the main menu go to "Calibration -> Scaling...".
- Go the folder "..\GDPTlab\_examples\WalkThroughExample1\Grid\".
- Select the image "Grid\_50um.tif".
- The scaling window will pop up.

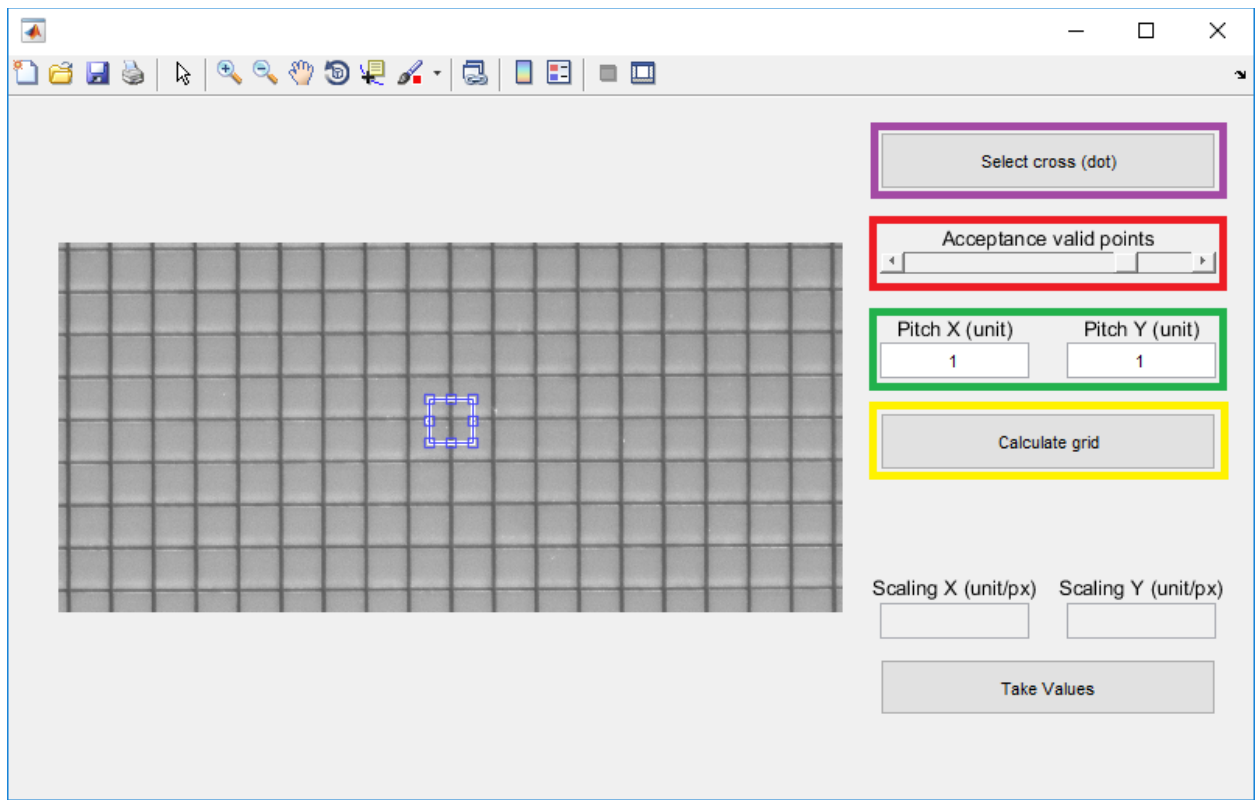

- Press the "Select cross (dot)" ([1]) and make a square around a cross.
- Double-click on the square.
- Adjust the "Acceptance valid points" ( $\Box$ ) until a sufficient number of crosses are marked by a valid green crossed circle.
- Enter the grid size in the "Pitch X (unit)" and "Pitch Y (unit)" fields  $[]$ , in this case enter 50 in both fields.
- Press the "Calculate grid" button (**[]**) and you should obtain the following window.

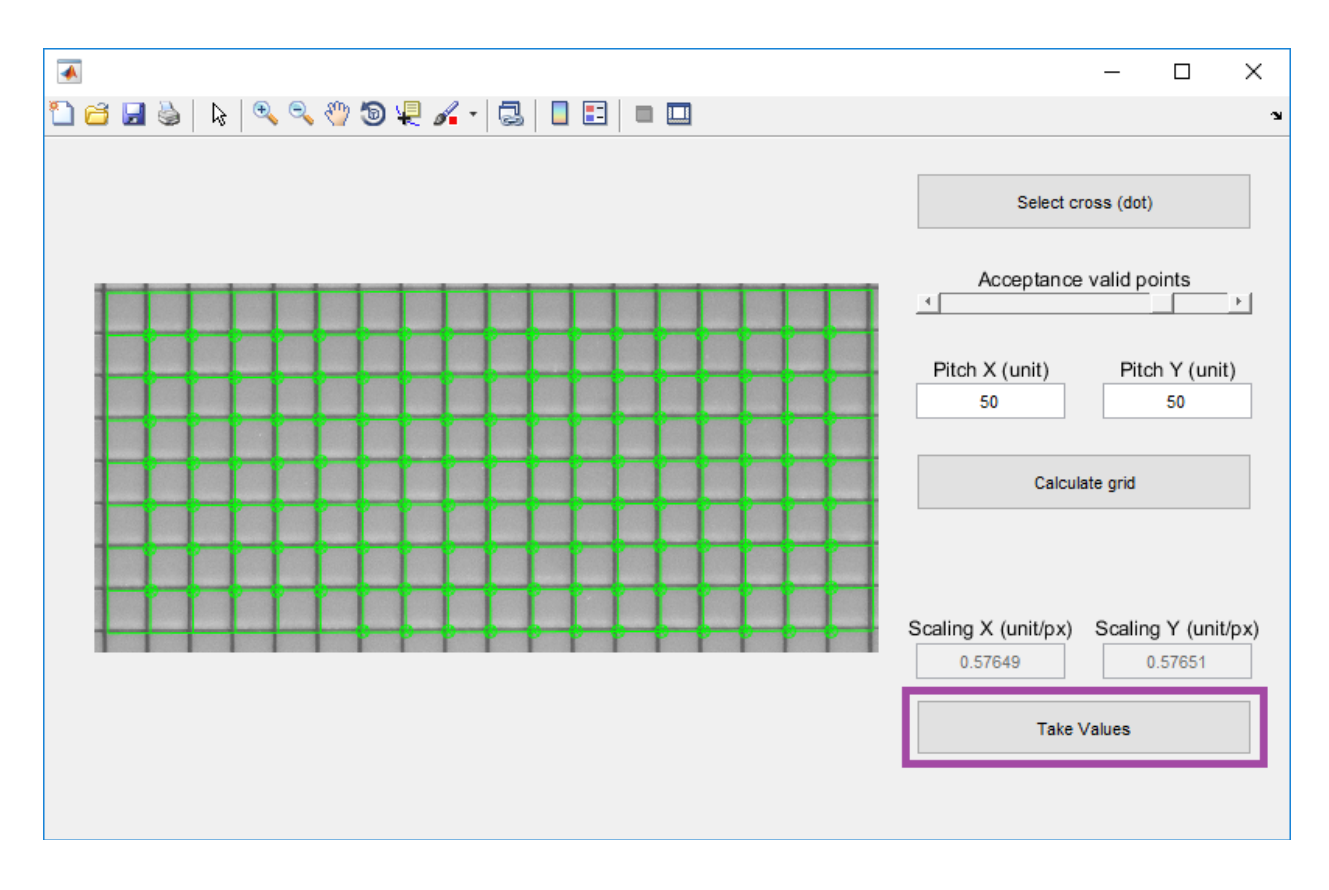

- Press the "Take Values" button ([]) in order to transfer the scaling values to the main panel.
- Close the scaling window to proceed to the GDPT evaluation.

NOTE: You can manually insert scaling values in the main panel in case you will not be using a grid and obtain the scaling values using other approaches (e.g. rulers, channel dimensions, etc.).

# Run the GDPT evaluation

Now you are ready to perform your GDPT evaluation and can go to the main panel. First, you have to load the calibration.

- From the main menu go to "Calibration -> Load Calibration".
- Select "cal\_WTE1" from the menu. Remember that GDTPlab can load only calibrations that are present in your Matlab workspace. Note that after a calibration is loaded, the "Depth determination" menu ([]) is enabled.
- Set the "Depth determination" on and leave the "Cm (min corr. coeff.)" field to 0.8 ( $\Pi$ ). Note that the image filters cannot be changed anymore since you need to use the same ones used for the calibration.
- $\bullet$  Adjust now the particle tracking parameters ( $\blacksquare$ )
	- Select "Double-frame". Note that particle tracking is enabled only in the "Double-frame" or "Time-series" mode.
	- $\circ$  Set the boundaries of the displacements. This is used to put a first filter/validation to the measurements; for instance in this case one cannot have DX larger than 0 since we have a flow from right to left. Set the following intervals for the present experiment: DX [-40 0], DY [-0.5 0.5], DZ [-2 2].
- Press "Refresh".
- Tick the checkbox "Segmentation", "Shape", and "Vectors" ([]) and you should get the following result.

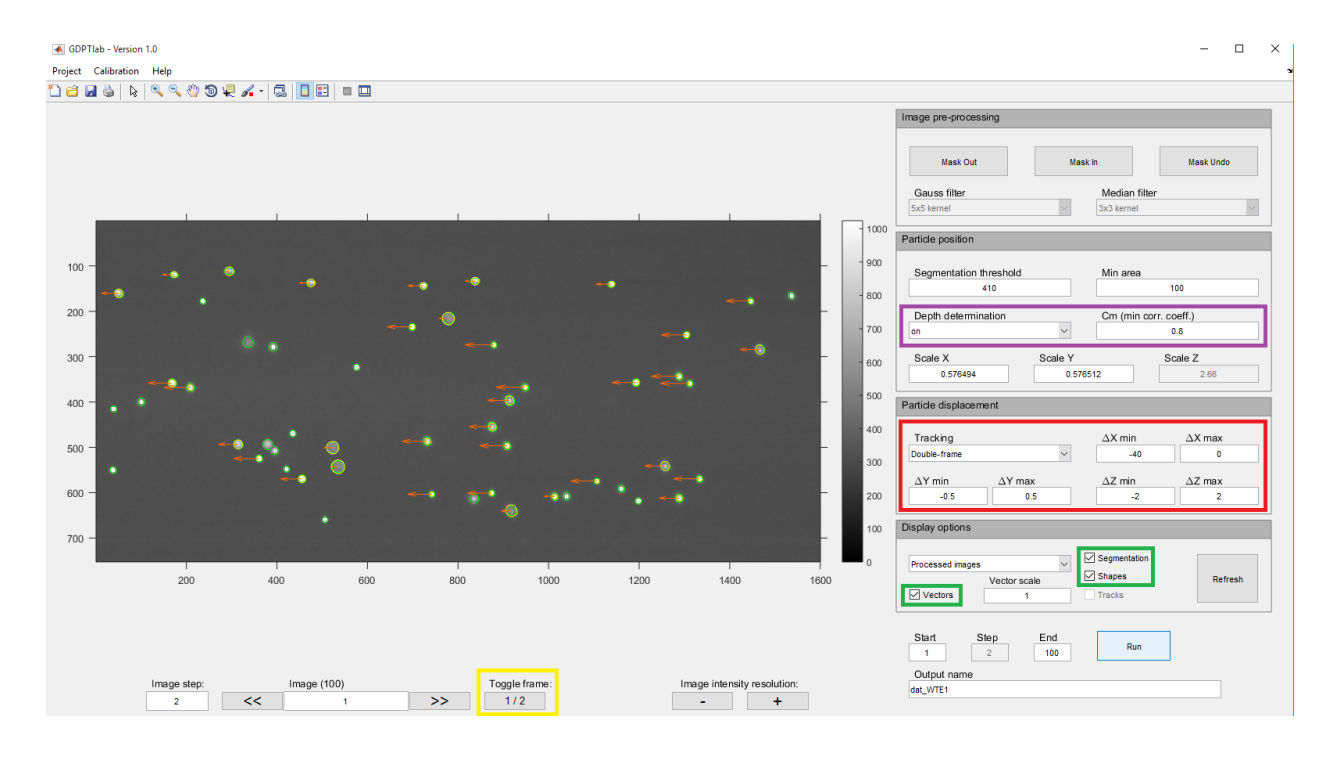

NOTE: If you have a tracking method selected, the "Toggle frame" button ([]) is enabled. This enables to go back and forth through the two images used for the tracking. Use it to check if the velocity vector correspond to the actual displacement of the particles!

Ok, now you are ready for the run!

- Give a name to your data in the "Output name" edit box. E.g. "dat\_WTE1".
- Press "Run".

In the "Display options" you can decide what to see in the image. In particular:

- Segmentation (green). Show the boundaries of the segmentation. Use to check if the segmentation threshold is correct.
- Shape (yellow enabled only when a calibration is loaded). It shows the border of the calibration particle image associated with the particles. Use it to have a qualitative idea if the method is working properly. If the shape contour does not match with the particle there is something wrong!
- Vectors (red enabled only when a tracking method is selected). It shows the displacement vector of the particle. Use vector scale to adjust the displaying scale of the vector.

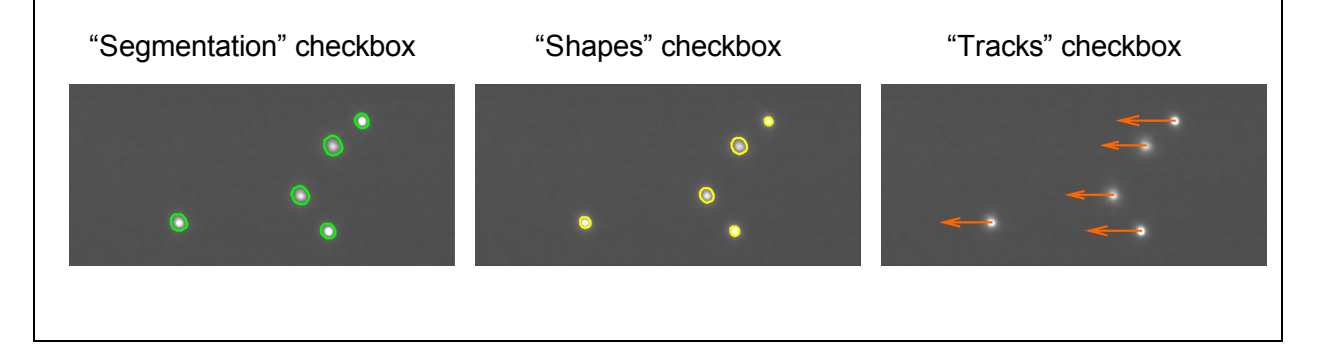

After the processing has finished you should have a new variable in your Matlab workspace (dat\_WTE1) and a figure summarizing the results of your evaluation as the following one:

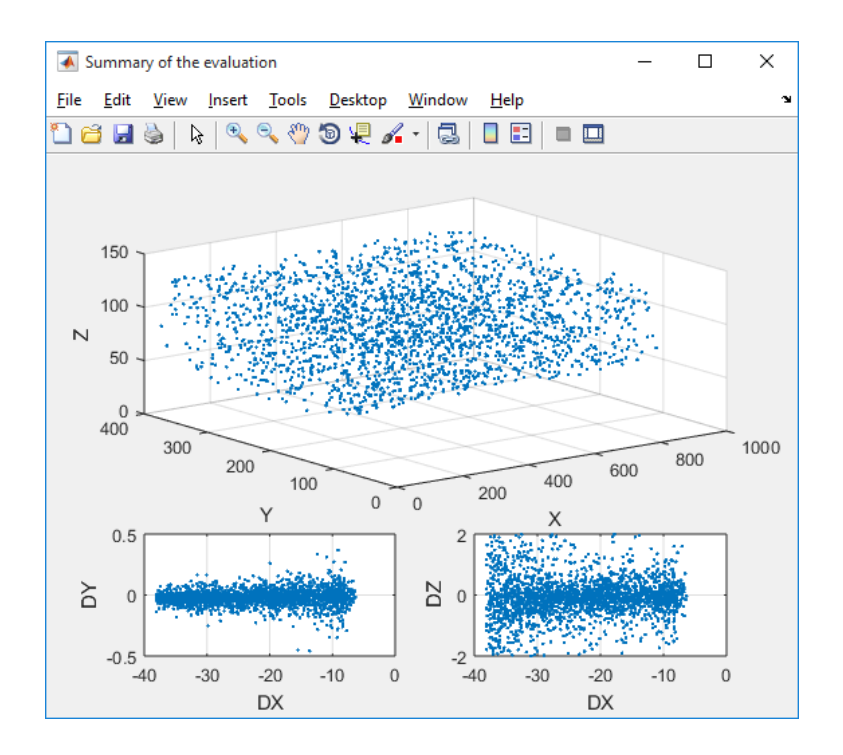

Note that all the variables are in real units, according to the scaling values inserted in "Scale X", "Scale Y" and "Scale Z'. Remember that DX, DY and DZ are length and not velocities! If you want to get velocities, you need to divide the displacements by the time distance between the two frames.

Congratulations, you have evaluated your first GDPT measurement!!

#### Data structure and postprocessing

The run result is matlab object class named "cpoint". If you press "dat\_WTE1" in the Matlab command window and give enter, you will see the properties (corresponding to the output variables) of the object:

```
>> dat WTE1
dat WTE1 =cpoints with properties:
     X: [1x2247 double]
     Y: [1x2247 double]
     Z: [1x2247 double]
    In: [1x2247 \text{ double}]DX: [1x2247 double]
    DY: [1x2247 double]
    DZ: [1x2247 double]
    Cm: [1x2247 \text{ double}]ID: [1x2247 double]
```
The output variables are nine number arrays all of same sizes corresponding to the number of particles evaluated:

- X, Y, Z: particle coordinates
- In: particle indices
- DX, DY, DZ: particle displacements
- Cm: normalized correlation values
- ID: particle track numbers, i.e. if particle trajectory 2 has a length of 11, the number 2 will appear 11 times in the dat\_WTE1.ID variable.

The syntax to use a variable is name\_object.variable (E.g. dat\_WTE1.X). If you are not familiar with matlab object-oriented programming you may want to rearrange the data, for instance creating single variables ( $X = dat WTE1.X$ ;  $Y = dat WTE1.Y$ ; and so on).

NOTE: Remember that GDPTlab does not save any variable/results. Everything that you create or save in GDPTlab is put in the current Matlab workspace. If you want to retrieve later on these data, you need to save the variable in a mat-file. For instance, you can save your settings using "Project > Save settings as…"'. A parameter setting object will appear in the workspace. If you want to keep it after Matlab is closed, you need to save them in a mat-file.

DRILL 1: You can use matlab to plot the data in the way you prefer. Try for instance this one: >> figure

```
>> plot3(dat WTE1.DX,dat WTE1.Y,dat WTE1.Z,'.')
>> xlabel('DX'), ylabel('Y'), zlabel('Z')
>> grid on
What do you get?
```
DRILL 2: You can notice some velocity outliers in the plot. What happens if you process the data again with a larger Cm?

DRILL 3: Alternative to processing the data again for larger Cm, you can plot only the points for which Cm > 0.95 using the following:

```
>> figure
\gg idx = dat WTE.Cm>0.95;
>> plot3(dat WTE1.DX(idx), dat WTE1.Y(idx), dat WTE1.Z(idx),'.')
>> xlabel('DX'), ylabel('Y'), zlabel('Z')
>> grid on
```
# 4.3 Walk-through example 2: particle trajectories

NOTE: Do the Walk-through Example 2 after the Walk-through Example 1. If you miss something, go back to Walk-through Example 1.

#### Description of the experiment

The experiment used for the Walk-through Example 2 is an acoustofluidics experiment, where a piezoelectric transducer drives the bulk acoustic resonances in a microfluidic device. Here we investigate a 400-um square microchannel in a glass capillary. The observed particles have a diameter of 1.2 µm; the particles are influenced both by the acoustic radiation force (drive towards the channel center) as well as the viscous drag from the acoustic streaming (circulating flow rolls). The working fluid was in this case water. For more information on this type of phenomena, have a look in Antfolk et al. (Lab Chip, 2014, 14, 2791-2799).

The imaging setup is as sketched in Figure 1. The illumination was done using a continuous laser and the experimental images were recorded in time-series, i.e. the frames are connected continuously and we will be able to record particles trajectories in contrast to double-frame image recordings. Furthermore, the measurements were carried out using an astigmatic system so that the particle images have elliptical shapes. The advantages of this approach will not be discussed here. The images were taken with at 10 fps. The calibration images were taken with steps of 6 µm. The calibration grid had a pitch of 100 µm. The optics consists of a 5x microscope objective lens working in air and a cylindrical lens with focal length of 300 mm placed in front of the camera sensor.

#### Load the experimental images

- From the main menu go to "Project -> Load Images...".
- Select the folder "..\GDPTlab\_examples\WalkThroughExample2\Data\".
- $\bullet$  Select all the images (ctrl+a) and press open.

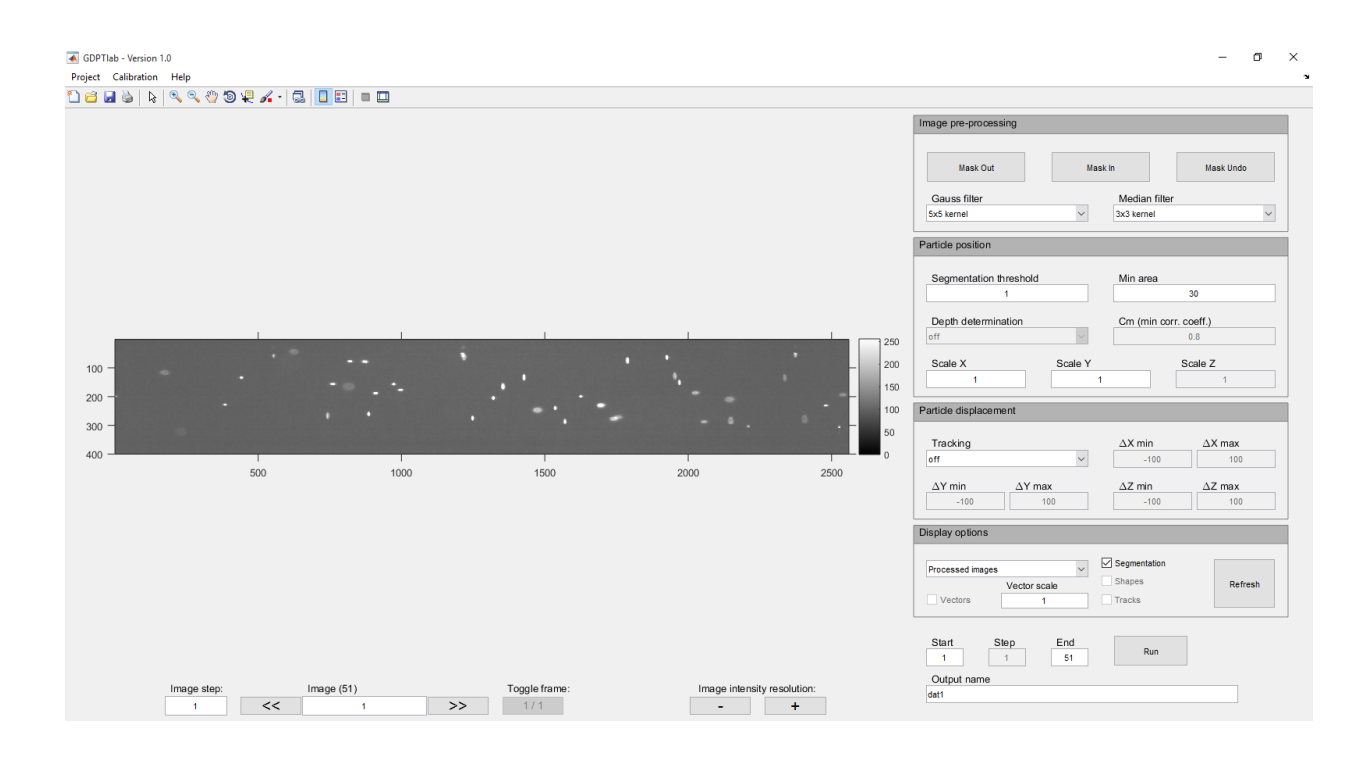

Now that you are familiar with the software, create directly the calibration and scaling for your experiment.

#### Create your calibration

- From the main menu go to "Calibration -> Create Calibration...".
- Go the folder "..\GDPTlab\_examples\WalkThroughExample2\Calibration\".
- Select all the images (ctrl+a) and press open.
- Try to create the calibration yourself! Repeat the steps in WTE1.
	- Try different parameters for segmentation and tracking. Use "Refresh" to see the results.
	- Press "Run" to process all the images.
	- If you get enough valid particles (here you have only two), give a name to your calibration and push "Make cal".
	- Don't forget to put the right "Scale Z" (look at the experiment description).

Your results should now look something like this:

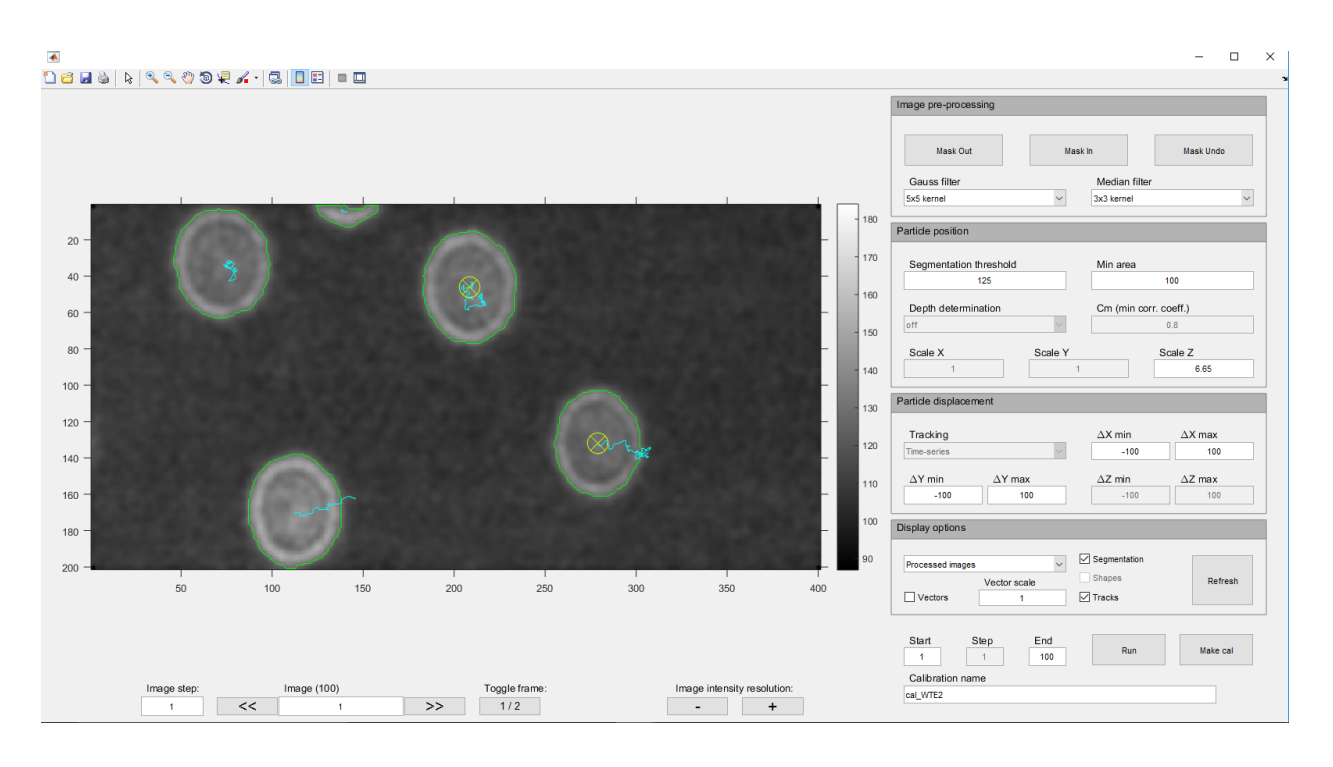

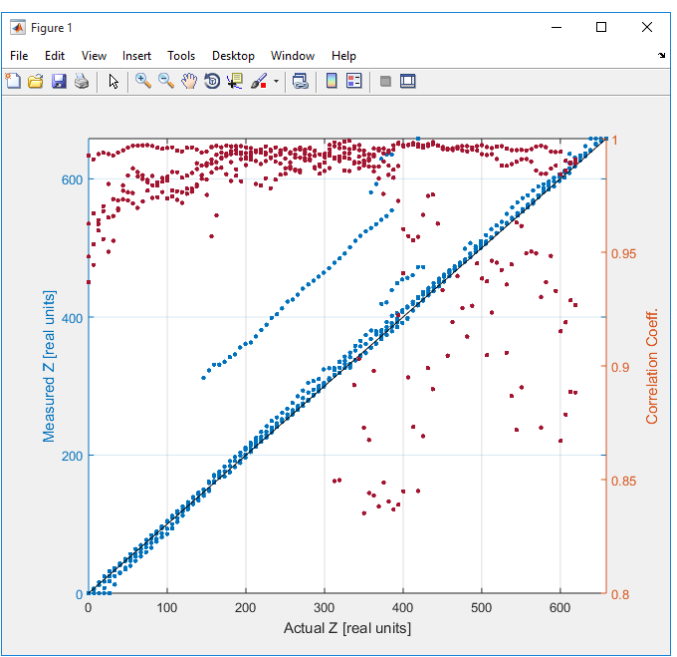

- If you get different results, try again using these settings:
	- Gauss filter: 5x5 Median filter: 3x3
	- Segmentation: 125 Min Area: 100
	- $\circ$  Scale Z = 6.65
	- Name = cal\_WTE2
	- Run > Make Cal > Select all

NOTE: Why are only two particles good here? As you see there are some particles that are suspended in the fluid at different height. This is clear in the summary plot when you see one particle "shifted" at a different height. Additionally, you have some overlapping particles that are not good for the evaluation. You can see that these particles have a lower correlation factor (lower than 0.95).

#### **Create xy-scaling**

- From the main menu go to Calibration  $\sim$  Scaling....
- Go the folder "..\GDPTlab\_examples\WalkThroughExample2\Grid\".
- Select the image "Grid 100um.tif".
- Find the cross and adjust the acceptance sensibility.
- Insert the grid pitch (see experiment description) and calculate the grid.
- You should get a scale of 1.2154 µm/px in X and 1.2737 µm/px in Y. Remember that in this case astigmatic optics has been used resulting in Scale X  $\neq$  Scale Y.
- Don't forget to push "Take Values" at the end!

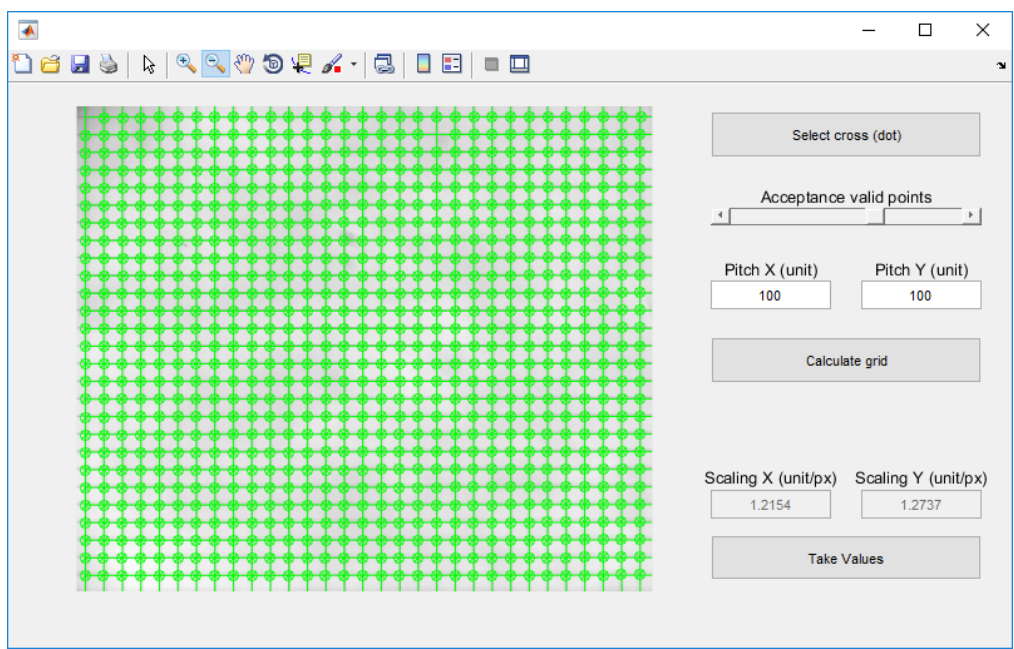

#### Run the GDPT evaluation.

- Load the calibration.
- Try to adjust the parameters by yourself. Use "Refresh" to see the results. Remember to enable "Depth determination" and to set the "Tracking" option to "Time-Series".
- Once you are satisfied with your settings, give a name to your dataset and press "Run"!
- Compare your results with the following figures:

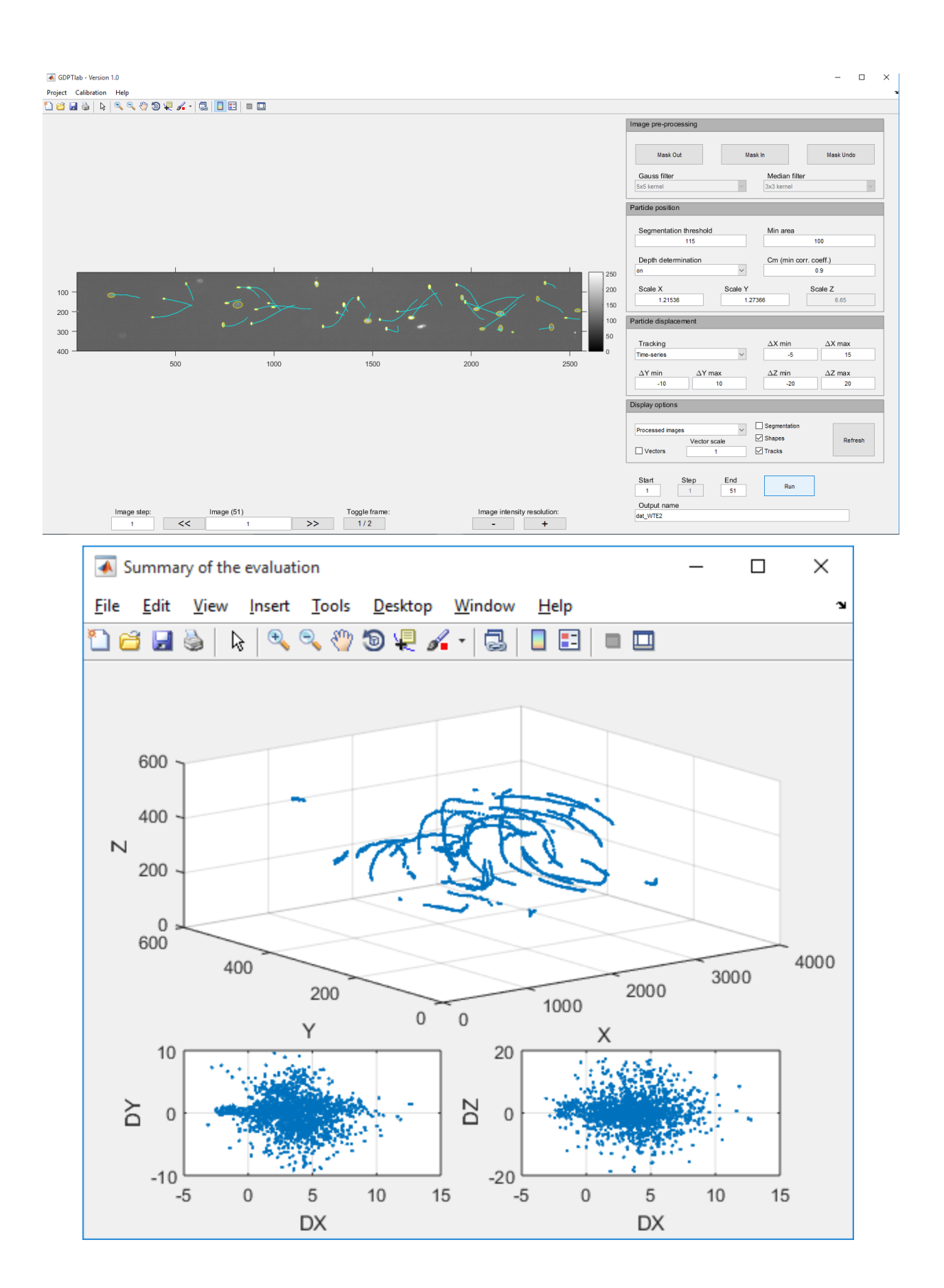

Are your results similar to the ones of the image?

- If the answer is yes, congratulations! You now are ready to perform your own GDPT experiments!
- If the answer is no, try again!
- If you still get bad results, use the following settings and try again:
	- Segmentation: 150 Min Area: 100
	- Load calibration cal WTE2
	- Tracking: time series
	- $O = DX = [-5 15]$
	- $O$  DY = [-10 10]
	- $O = DZ = [-20 20]$
	- Name = dat\_WTE2

DRILL: try to plot the trajectory with largest number of points! One possible way is to create the following script:

```
1 -nTracks = max(data WTE2.ID); % find number of tracks
2 -tracksLength = zeros(1,nTracks); % find number of points per track
3 - \Box for n = 1:nTracks
4 -tracksLength(n) = sum(dat WTE2.ID == n);
    L end
5 -plot3(dat WTE2.X, dat WTE2.Y, dat WTE2.Z,'.') % plot all points
6 -7 -hold on, grid on
8
      % find track with larger number of points
9 -longestTrack = find(tracksLength == max(tracksLength), 1);10<sup>-10</sup>% plot track with larger number of points
11 -ind = dat WTE2.ID==longestTrack;
    plot3(dat_WTE2.X(ind),dat_WTE2.Y(ind),dat_WTE2.Z(ind),'ro-')
12 -xlabel('X'), ylabel('Y'), zlabel('Z')
13 -
```
## 5 MISCELLANEOUS

### 5.1 Processing bright field images

GDPTlab can use only images with dark background and bright particles. This type of images is normally obtained using epifluorescence systems or dark field microscopies. If you have dark particles with a white background, you can still use GDPTlab, but you have to preprocess the images in order to invert the pixel intensity. This can easily be done in many image processing softwares.

See the example on the right: The original image was taken using a conventional bright field microscope. The image has been transformed using the software ImageJ, applying the function Edit->Invert. The new image can be processed by GDPTlab. Using fluorescent images is advised anyway to get better contrast and resolution.

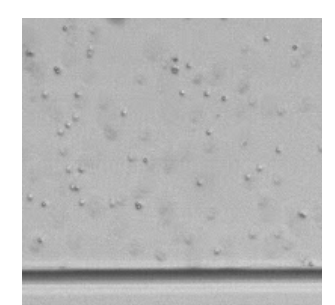

Bright field image

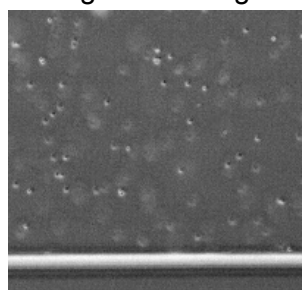

Inverted bright field image

#### 5.2 Distortion and perspective errors

Distortion occurs when the image is not a rectilinear projection of the scene (i.e. straight lines are not straight in the image - top image). This may affect the defocusing pattern as well.

Perspective errors occur when the magnification is changing through the depth of the measurement volume (bottom image).

In case of microscopy (large magnifications), these effects are normally negligible. For other applications, the perspective errors can be relevant and proper corrections or mapping functions must be used.

The current version of GDPTlab does not provide tools to account for this.

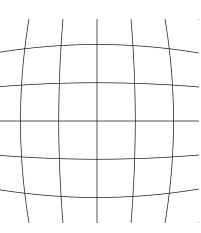

**Distortion** 

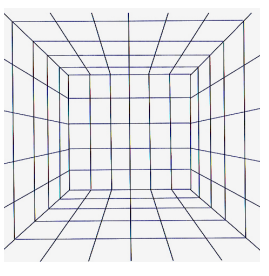

Perspective error

# 5.3 Center of defocusing particle images vs. center of real particles

The GDPT technique assigns the *xy*-position of the particles based on the central position of the corresponding defocused image. This will not necessarily correspond to the center of the real particle. However, in most cases the defocusing patterns are symmetric with respect to the vertical and horizontal axis, therefore this approximation holds. If non-symmetric particle images are present, this effect can produce bias error that should be corrected.

### 6 INDEX

calibration  $in$ -plane:  $XY$ , 6, 15 depth: Z, 4, 11 cameras, 3 correlation coefficient, 14, 20 data structure, 19 display options image intensity, 9 shape/segmentation/vectors, 18 tracks, 13 distortions, 27 image skip, 9 illumination, 3 load calibration, 16 load images, 9 masking, 10 objective lens, 3 particle trajectories, 26 plotting data with Matlab, 26, 26 pre-processing, 10 refractive index correction, 6 saving, 20 segmentation, 10 tracking methods double-frames, 12, 17 times-series, 12, 26 tracer particles, 3